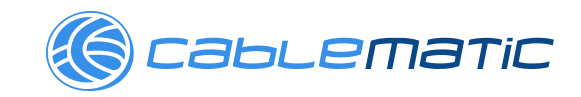

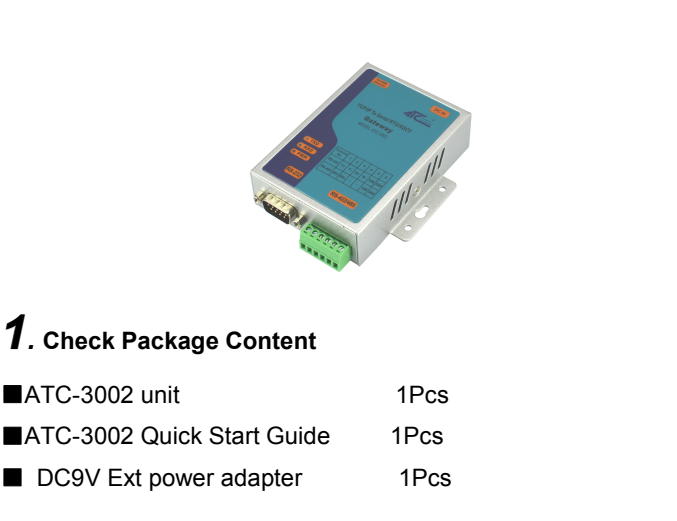

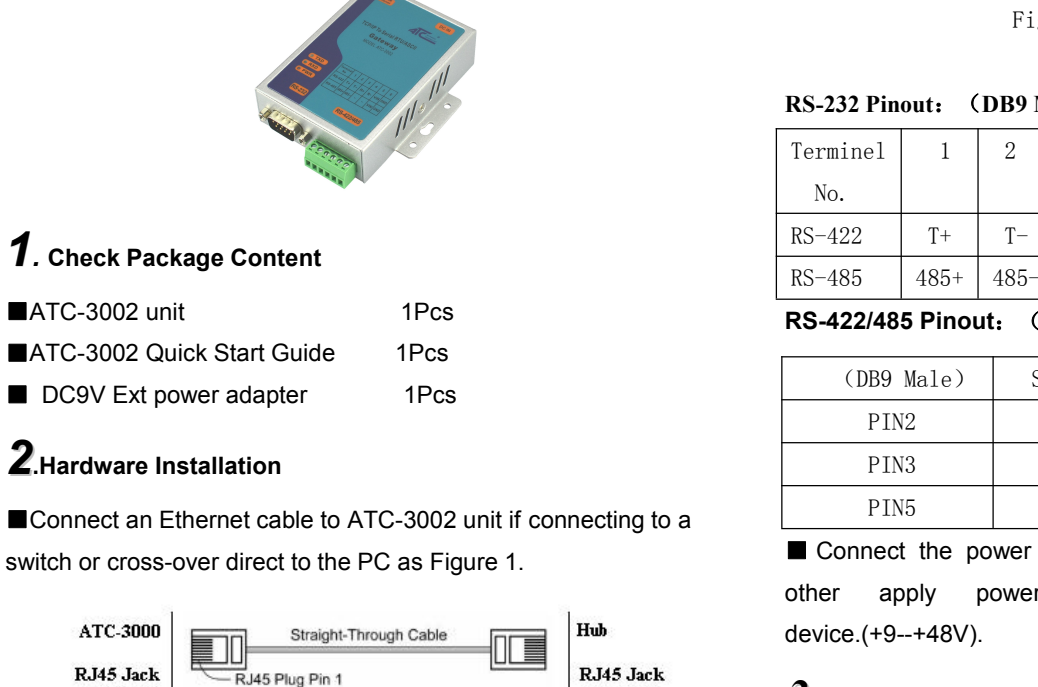

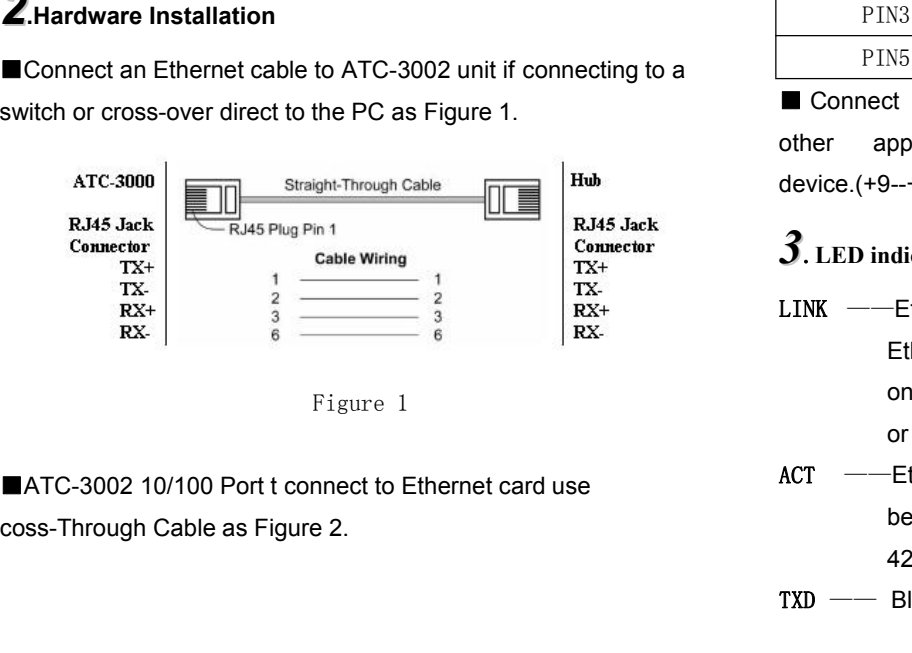

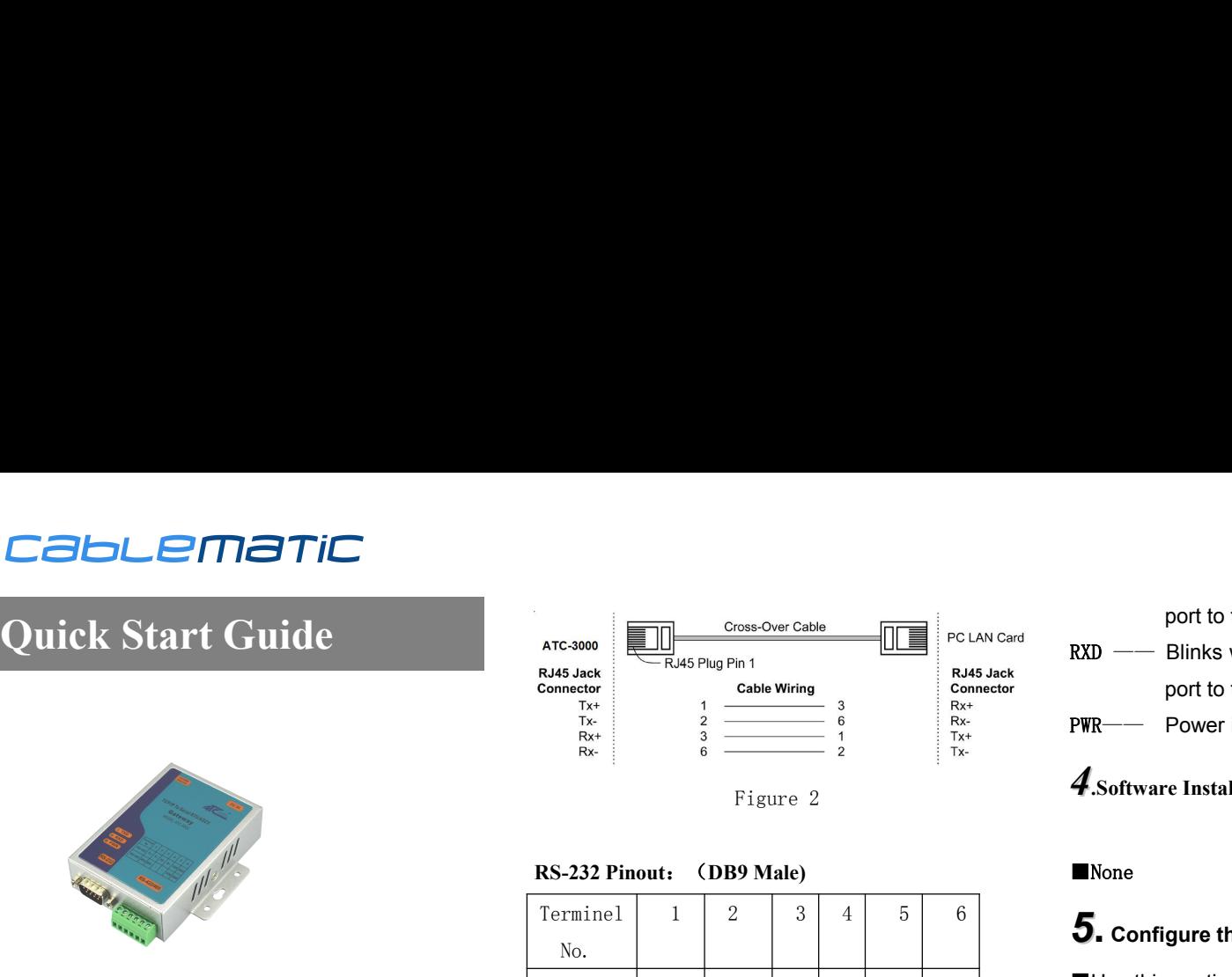

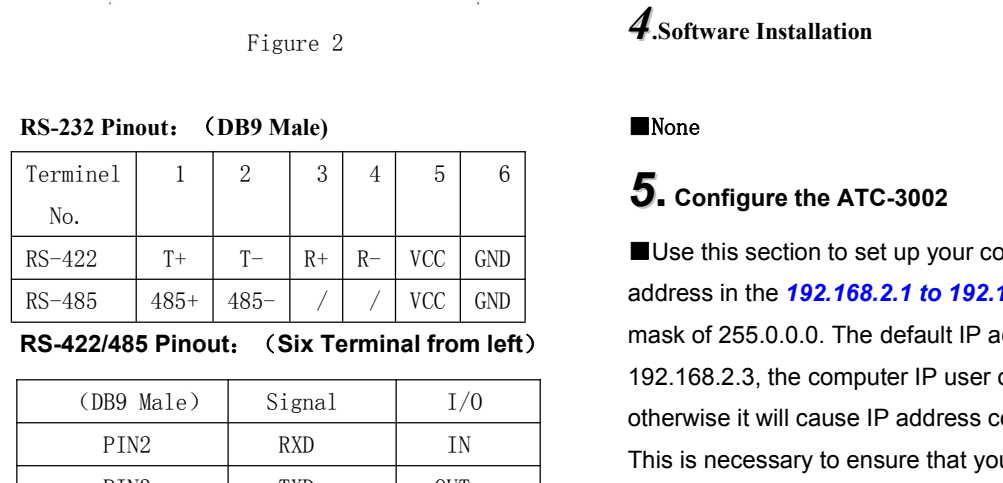

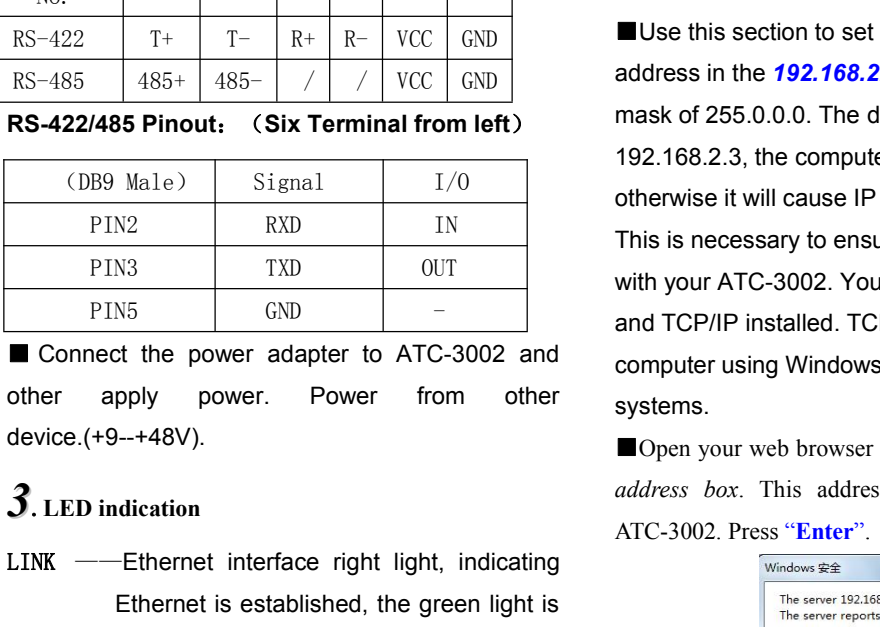

device.(+9--+48V).

- PIN2 RXD IN<br>
PIN3 TXD OUT<br>
PIN5 GND –<br>
Connect the power adapter to ATC-3002 and<br>
other apply power. Power from other systems.<br>
device.(+9--+48V).<br>
<br> **3.** LED indication<br>
LINK ——Ethernet interface right light, indicating<br> N3 TXD OUT<br>
N5 GND – and TCP/IP installed. TCP/<br>
emputer using Windows 9<br>
pply power. Power from other systems.<br>
--+48V). Dopen your web browser and<br>
dication<br>
Ethernet interface right light, indicating<br>
Ethernet is estab N5  $\frac{1}{10}$  GND  $\frac{1}{10}$  - and TCP/IP installed. T<br>
between adapter to ATC-3002 and computer using Window<br>
pply power. Power from other systems.<br>  $\frac{1}{10}$  --+48V).<br> **Example 1998** on the stablishment interface right or the power adapter to ATC-3002 and<br>
pply power. Power from other systems.<br>
IOpen yellow and address b<br>
dication<br>
Ethernet interface right light, indicating<br>
Ethernet is established, the green light is<br>
on behalf of the e other apply power. Power from other systems.<br>
device.(+9--+48V).<br>
<br> **3.** LED indication<br>
LINK ——Ethernet interface right light, indicating<br>
Ethernet is established, the green light is<br>
on behalf of the establishment, not **Between the Ethernet** interface right light, indicating<br> **Between the Ethernet** is established, the green light is<br>
The sever 192.168.2.3 is<br>
The sever tep of the established, the green light is<br>
The sever tep of the est dication<br>
Ethernet interface right light, indicating<br>
Ethernet is established, the green light is<br>
on behalf of the establishment, not bright<br>
or bright yellow on the contrary;<br>
Ethernet interface left light, blinking<br>
bet **J.** LED indication<br>
LINK ——Ethernet interface right light, indicating<br>
Ethernet is established, the green light is<br>
on behalf of the establishment, not bright<br>
or bright yellow on the contrary;<br>
ACT ——Ethernet interface
- 
- 

- port to the RS232 / 422/485 serial ports;<br>Blinks when data is sent by the RS232 / 422/485 serial<br>port to the Ethernet port;<br>Power indicator, red light when the power is turned on port to the RS232 / 422/485 serial ports;<br>RXD —— Blinks when data is sent by the RS232 / 422/485 serial<br>port to the Ethernet port;<br>PWR—— Power indicator, red light when the power is turned on. port to the RS232 / 422/485 serial ports;<br>Blinks when data is sent by the RS232 / 422/485 seri-<br>port to the Ethernet port;<br>Power indicator, red light when the power is turned on<br>re Installation port to the RS232 / 422/485 serial ports;<br>
RXD —— Blinks when data is sent by the RS232 / 422/485 serial<br>
port to the Ethernet port;<br>
PWR—— Power indicator, red light when the power is turned on.<br>
4.Software Installation **4** port to the RS232 / 422/485 serial po<br>**RXD** —— Blinks when data is sent by the RS2:<br>port to the Ethernet port;<br>**PWR**—— Power indicator, red light when the po<br>**4** Software Installation<br>■None
- 

## ■None

# $5.$  Configure the ATC-3002

*<sup>5</sup>***. Configure the ATC-3002** port to the Ethernet port;<br>
PWR—— Power indicator, red light when the power is turned on.<br>
4.Software Installation<br>
■None<br>
5. Configure the ATC-3002<br>
■Use this section to set up your computer to assign it a static IP<br>
add **4.**Software Installation<br> **4.**Software Installation<br>
■None<br>
■None<br>
■Use this section to set up your computer to assign it a static IP<br>
address in the 192.168.2.1 to 192.168.2.254 range with a subnet<br>
mask of 255.0.0.0. T **4.** Software Installation<br> **5.** Configure the ATC-3002<br> **15.** Configure the ATC-3002<br> **15.** Configure the 192.168.2.1 to 192.168.2.254 range with a subnet<br>
mask of 255.0.0.0. The default IP address of ATC-3002 is<br>
192.16 **192.168.2.3, the computer of the computer of the computer SCS-Configure the ATC-3002**<br> **192.168.2.1 to 192.168.2.254** range with a subnet mask of 255.0.0.0. The default IP address of ATC-3002 is 192.168.2.3, the computer Solutional CDM<br>
Solution is section to set up your computer to assign it a static IP<br>
address in the 192.168.2.1 to 192.168.2.254 range with a subnet<br>
mask of 255.0.0.0. The default IP address of ATC-3002 is<br>
192.168.2.3, **5.** Configure the ATC-3002<br>
Use this section to set up your computer to assign it a static IP<br>
address in the 192.168.2.1 to 192.168.2.254 range with a subnet<br>
mask of 255.0.0.0. The default IP address of ATC-3002 is<br>
19 **5.** Configure the ATC-3002<br>
Use this section to set up your computer to assign it a static IP<br>
address in the 192.168.2.1 to 192.168.2.254 range with a subnet<br>
mask of 255.0.0.0. The default IP address of ATC-3002 is<br>
192 **and TCP/IP** installed. TCP/IP should already be installed. To<br> **and TCP/IP installed.** The set of 192.168.2.254 range with a subnet<br>
mask of 255.0.0.0. The default IP address of ATC-3002 is<br>
192.168.2.3, the computer IP Usethis section to set up your computer to assign it a static IP<br>address in the **192.168.2.1 to 192.168.2.254** range with a subnet<br>mask of 255.0.0.0. The default IP address of ATC-3002 is<br>192.168.2.3, the computer IP use Use this section to set up your computer to assign it a static IP

systems. mask of 255.0.0.0. The default IP address of ATC-3002 is<br>192.168.2.3, the computer IP user can not set this value,<br>otherwise it will cause IP address conflict.<br>This is necessary to ensure that your computer can communicat **address and TCP/IP installed.** This address conflict.<br> **address conflict.**<br> **address conflict**<br> **address and TCP/IP installed.** TCP/IP should already be installed on<br>
computer using Windows 98/2000/XP and later operating Of the rivise it will cause IP address conflict.<br>
This is necessary to ensure that your computer must have<br>
and TCP/IP installed. TCP/IP should already to<br>
and TCP/IP installed. TCP/IP should already to<br>
computer using Wi

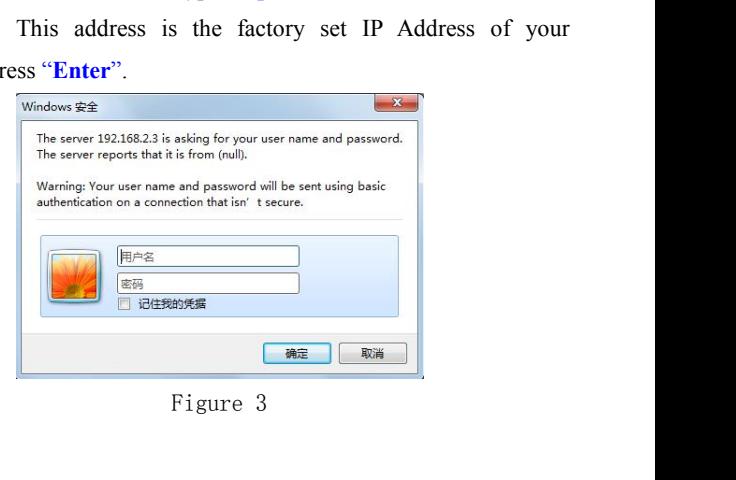

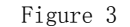

The **"Username and Password required"** prompt box will appear. The default user name and password is null, do not need to fill in, just click OK to enter the page.(Figure 3)

■Set the serial communication parameters and Mosbus protocol It supports three serial protocols: RS232, RS485, RS422; Serial communication parameter defaults to 9600,8, N, 1; Default Modbus protocol Modbus RTU, Modbus Ascii user can change the protocol according to their needs;

Other parameters is recommended to use the default values;

Then Click OK, and then click Apply Settings, modify the previous settings to take effect; when you need to modify the parameters have to click OK and then click Apply Settings, wait a few seconds to complete the modification ATC-3002 after modifying.(Figure 4)

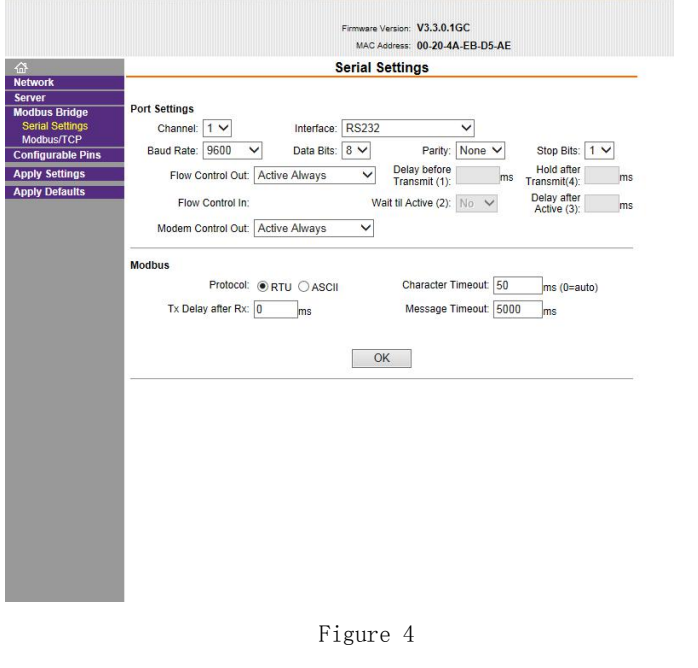

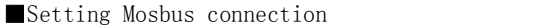

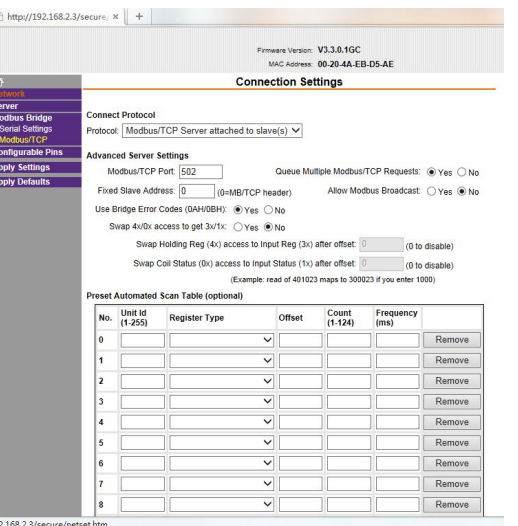

Figure 5 Use ATC-3002 as a slave, Connect protocol in the protocol option to select Default Modbus / TCP Server attached to slave (s).(Figure 5)

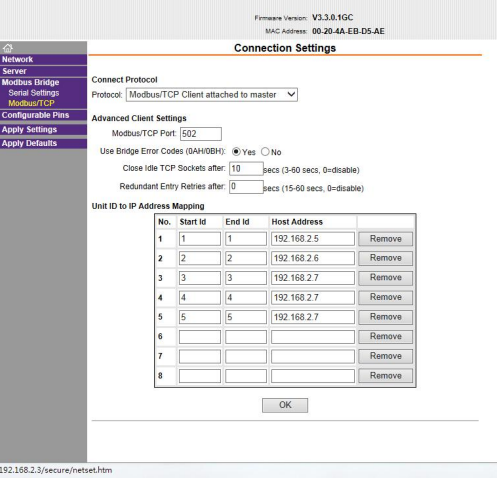

ATC-3002 when used as a master, Connect protocol option to select the protocol Modbus / TCP Client attached to master,<br>Modbus / TCP Port default 502, Uint ID to IP Address Mapping set as the slave can enter the user's device IP address and ID number. Then click OK, then Apply Settings wait a few seconds to complete the setting changes.

### ■Setting RS485、RS422

If the user is using a serial interface RS485 or RS422, will be needed in the Configurable Pins CP2 is set to RS485 Tx Enable, Active level is set to High, and then click OK, Apply Settings wait a few seconds to complete the setting changes.(Figure 7)

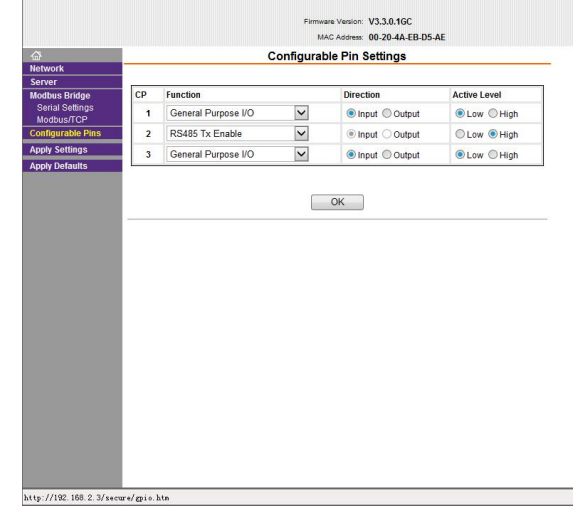

Figure 7

Note: After the success of the user to modify the parameters, some browsers still display parameters did before the amendment, refresh the page is still valid, it is recommended to re-login ATC-3002 Web Configuration address 192.168.2.3 user closes the browser (recommended IE browser or 360 browser).

Figure 6